# Installation ESS Smoothstepper in Mach4

Die Dateien Warp9Mach4.m4pw und Warp9Mach4.sig in das Mach4/Plugin/ Verzeichniss kopieren

Mach4 starten und ein neues Profil erstellen

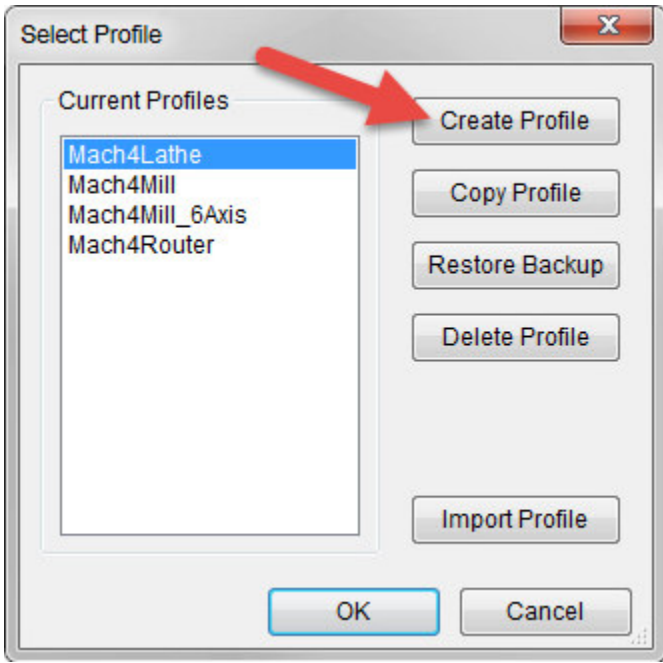

#### Profil Name eingeben

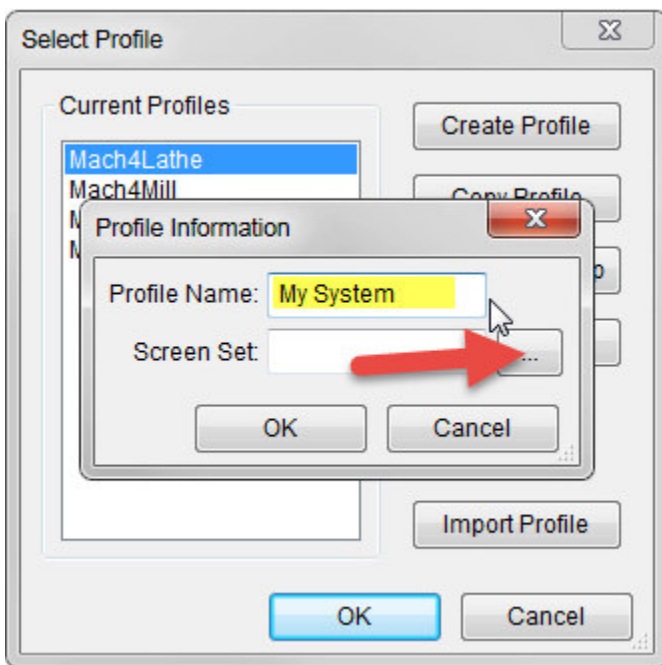

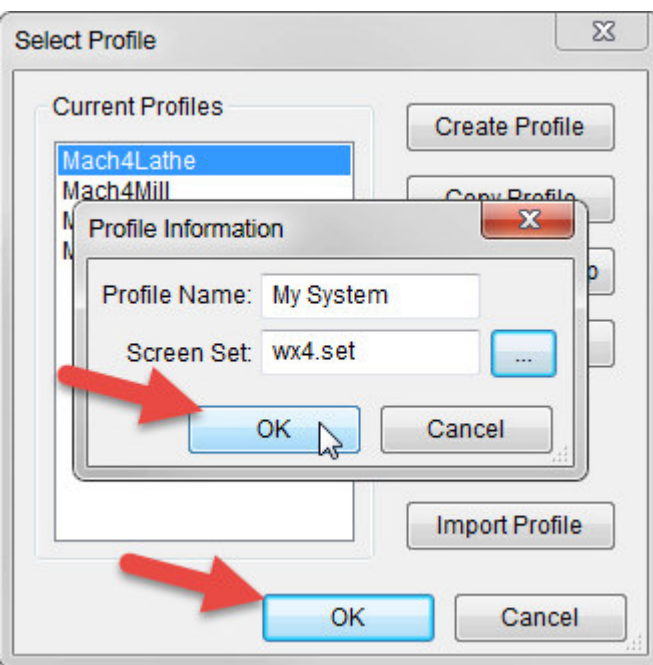

Screen auswählen: für 4 Achsen wx4.set für 6 Achsen wx6.set

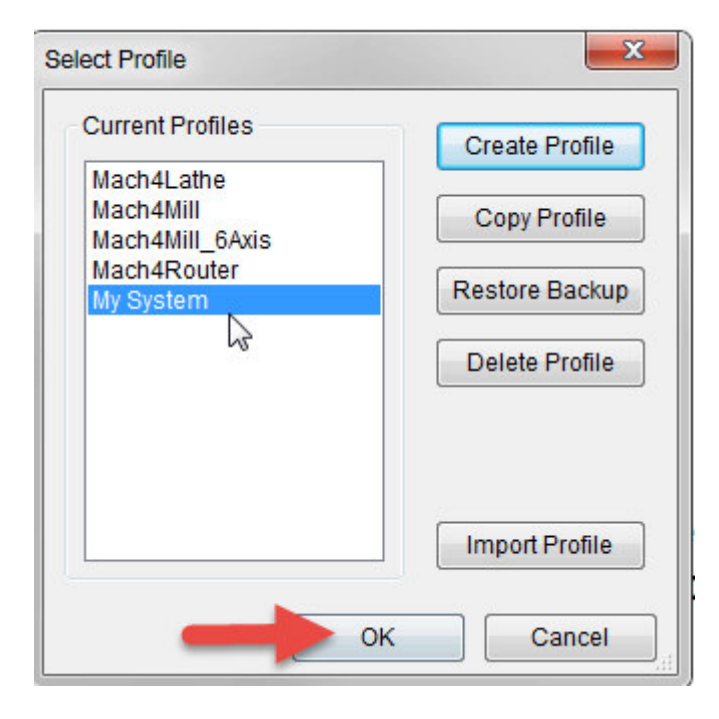

Nach dem OK wird die IP eingegeben. 10.9.9.9

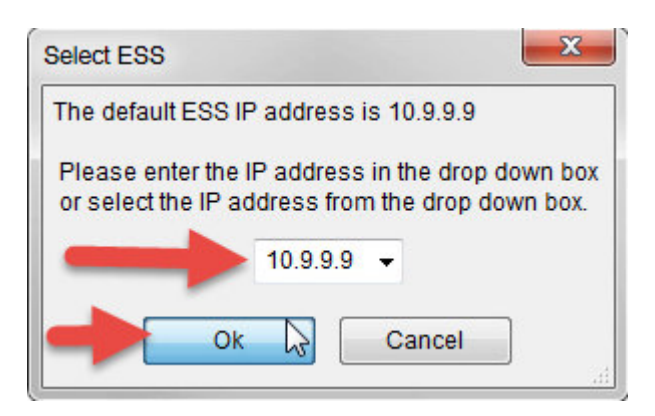

## OK drücken und beim nächsten Bild auf Cancel gehen

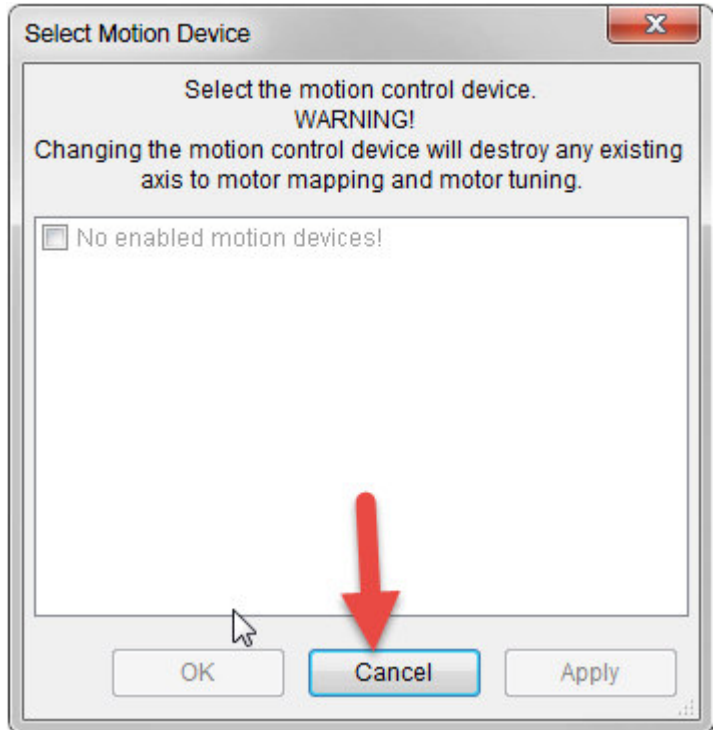

## danach startet Mach4 und auf Konfigurieren  $\rightarrow$  Control den ESS auswählen

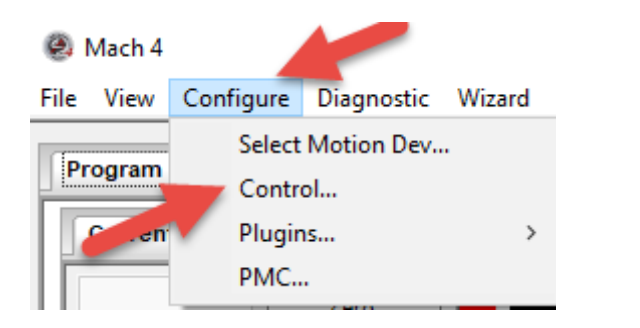

#### **Mach Configuration**

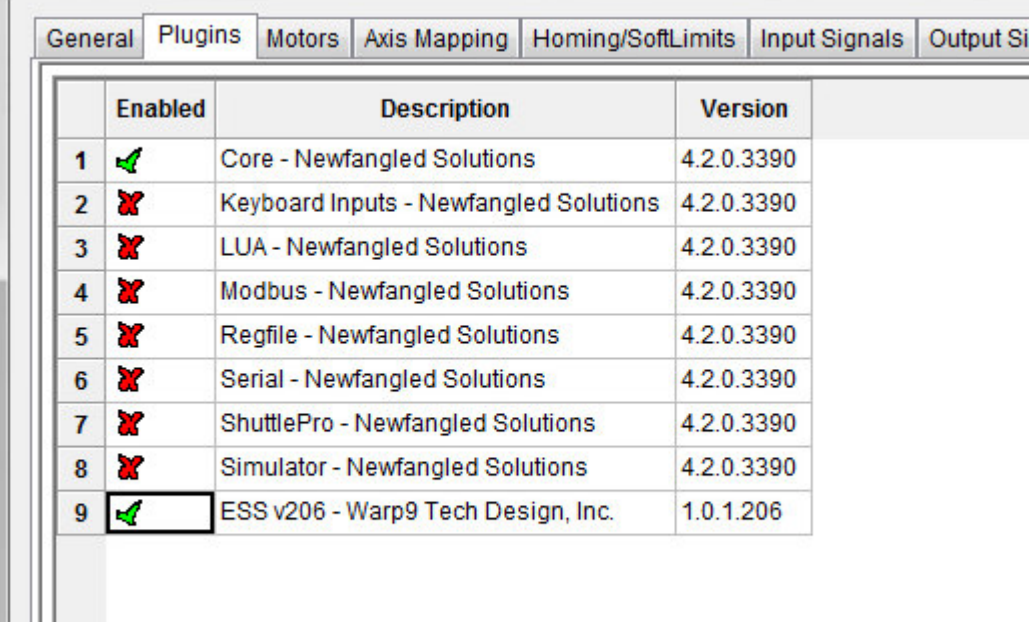

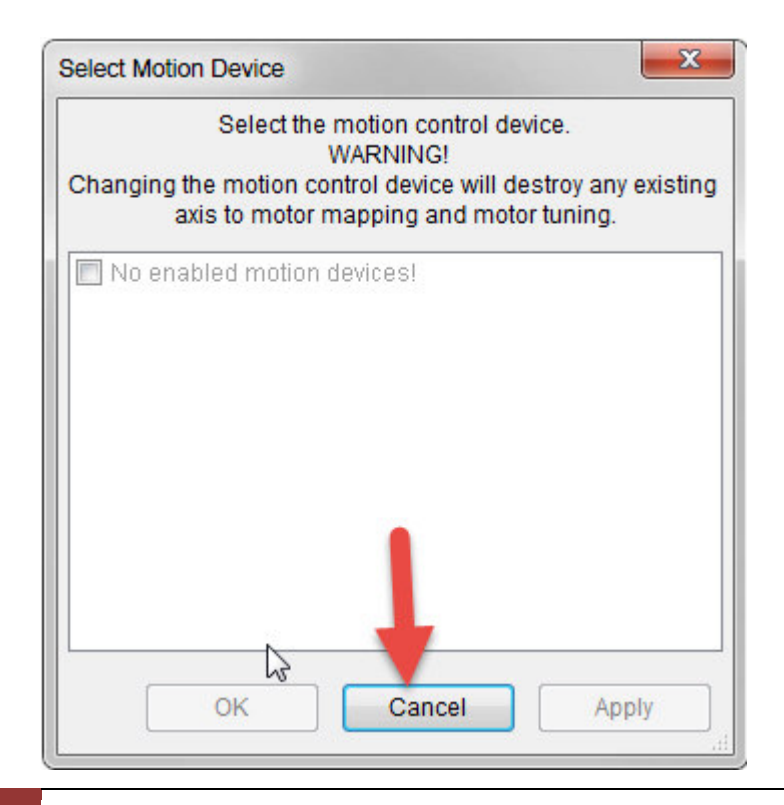

Danach Mach4 beenden und neu starten und das Profil uswählen

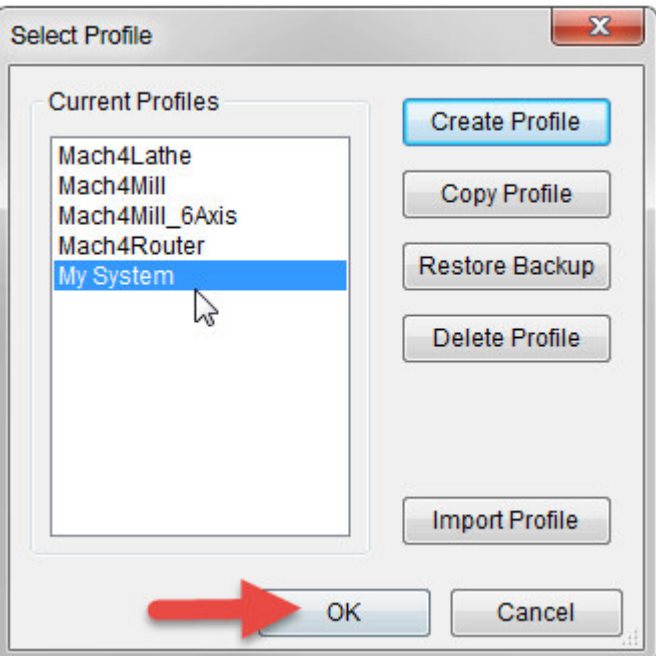

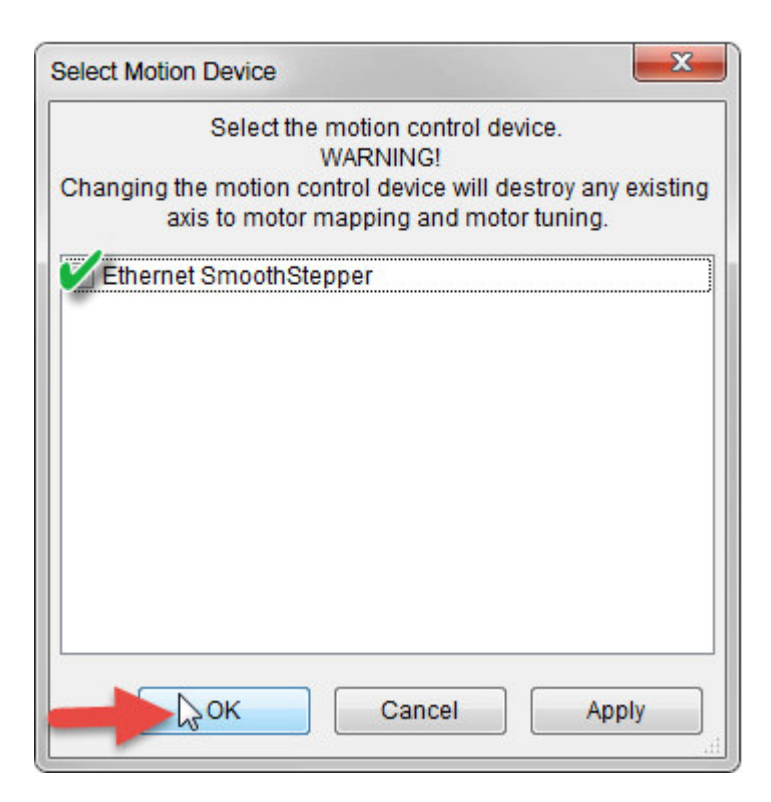

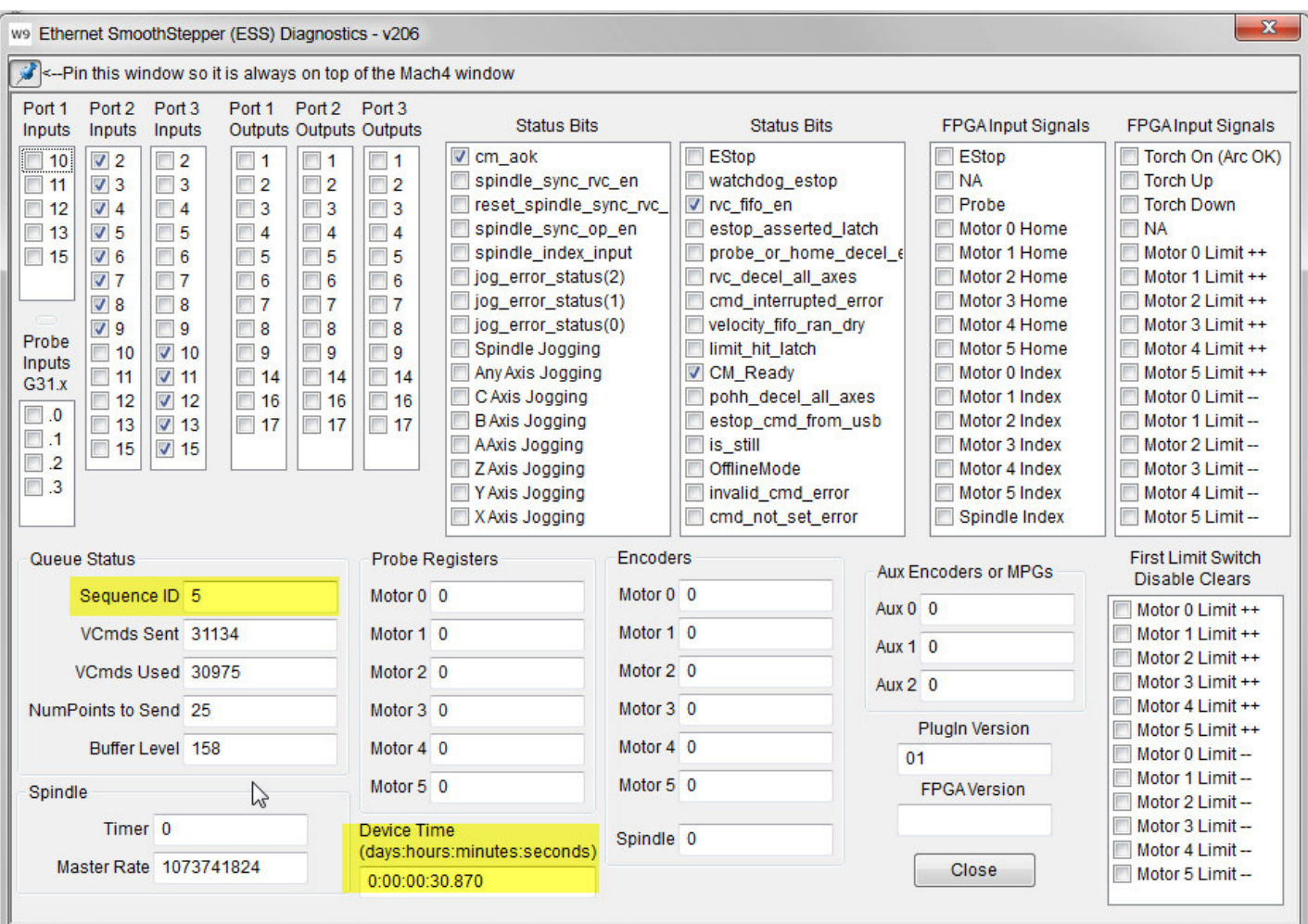

Für Konfiguration des ESS kann man auf die Warp9 Seite gehen um eine Übersicht zu erhalten

https://warp9td.com/index.php/gettingstarted/setting-up-the-smoothstepper-and-mach4